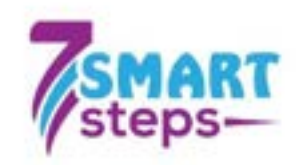

# MANUALUL UTILIZATORULUI

# (proiect Seven Smart Steps)

Proiect finanţat cu sprijinul Comisiei Europene. Continutul materialului nu reprezinta în mod obligatoriu pozitia oficiala a Uniunii Europene

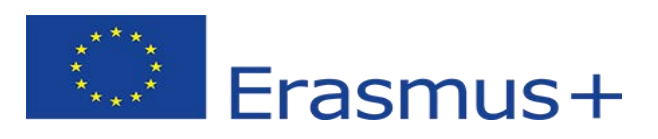

## Cuprins

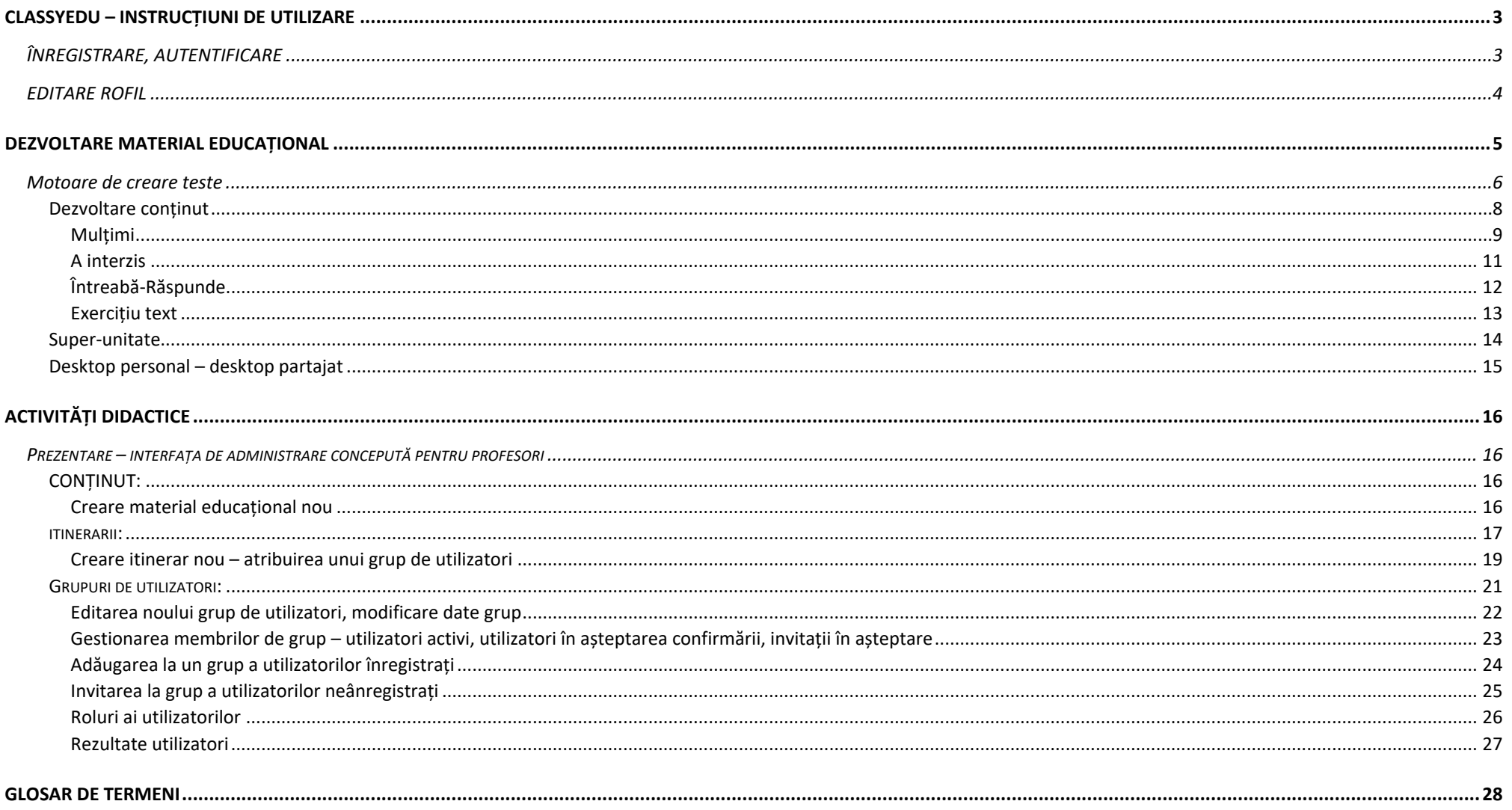

## <span id="page-2-0"></span>CLASSYEDU – INSTRUCȚIUNI DE UTILIZARE

### <span id="page-2-1"></span>ÎNREGISTRARE, AUTENTIFICARE

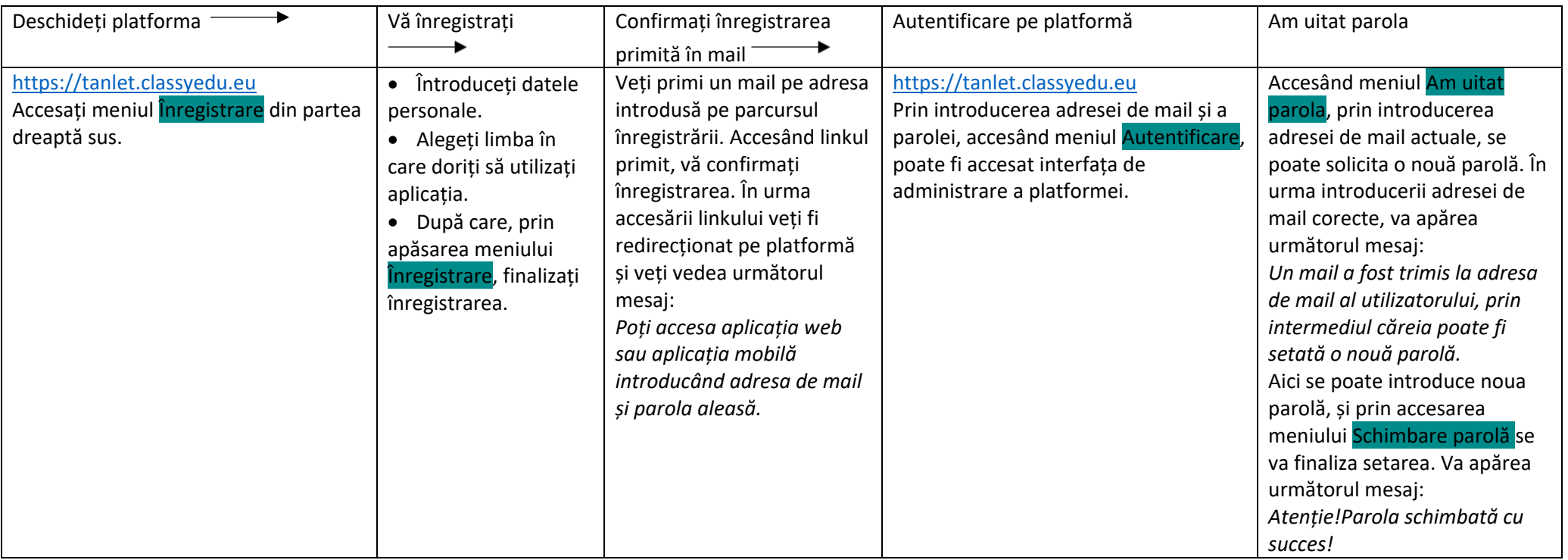

### <span id="page-3-0"></span>EDITARE ROFIL

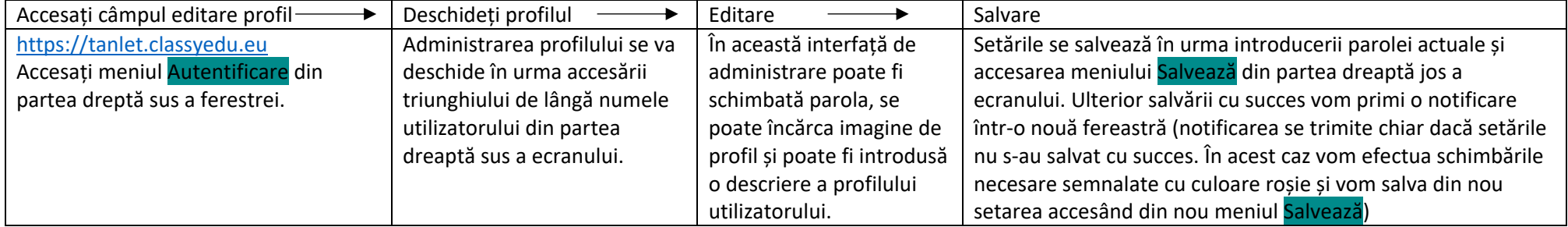

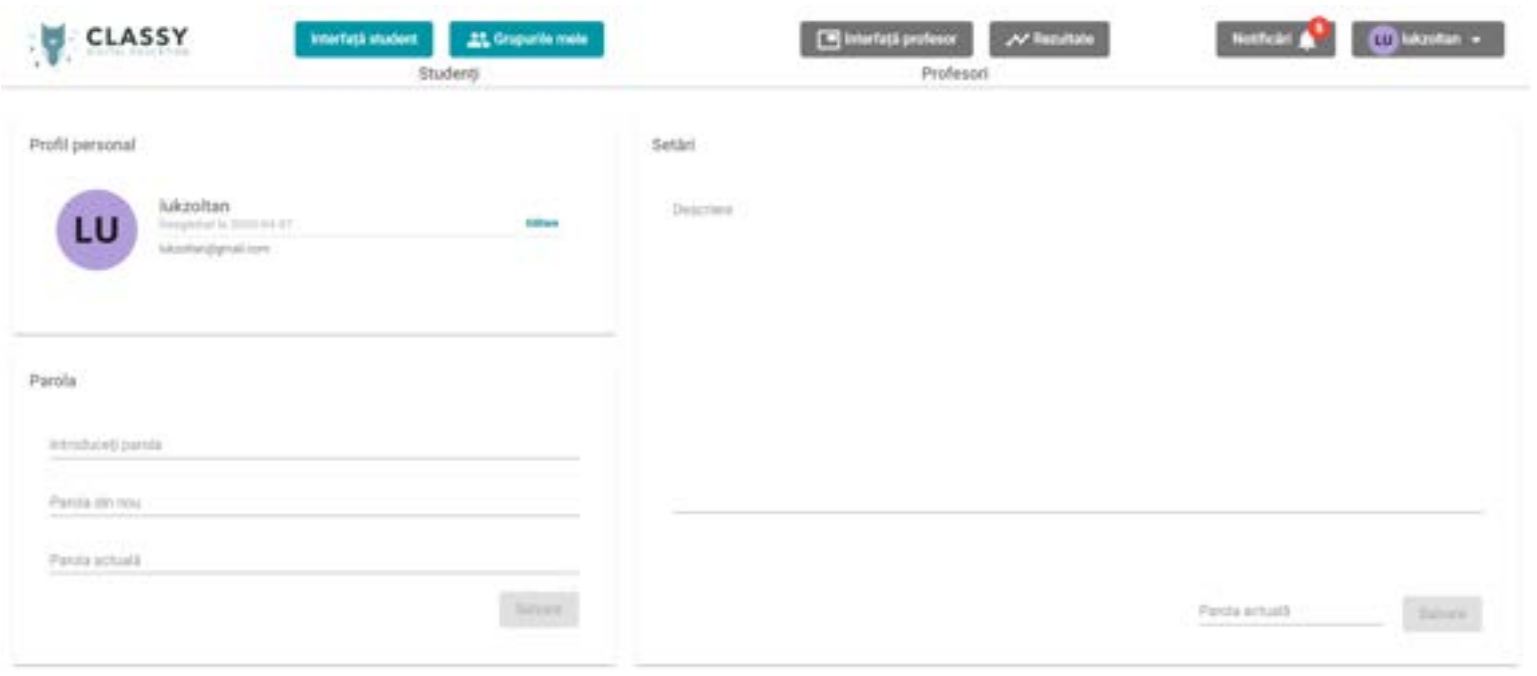

### <span id="page-4-0"></span>DEZVOLTARE MATERIAL EDUCAȚIONAL

Pentru dezvoltarea de noi materiale educaționale vă recomandăm parcurgerea următorilor pași:

- 1. În primul rând analizați structura materialului educațional care urmează a fi dezvoltat (până la o adâncime de 4 niveluri poate fi modificat ulterior!)
- 2. Faceți o analiză privind nivelurile de dificultate: analizați în câte niveluri va fi structurat materialul ulterior poate fi modificat!
- 3. Faceți o analiză a motoarele de dezvoltare teste pe care doriți să le folosiți (oricând pot fi folosite noi motoare)
- 4. Accesați platforma și creați materialul educațional
- 5. Adăugați nivelul de dificultate
- 6. Creați un conținut
- 7. Trageți conținutul creat în fereastra nivelului dorit
- 8. Testați conținutul creat
- 9. Creați și adăugați la exerciții întrebările ajutătoare
- 10. Testați întrebările ajutătoare create
- 11. Creați și introduceți explicația
- 12. Repetați pașii 6 11 la toate exercițiile. Unui nivel de dificultate îi pot fi adăugate nenumărate conținuturi.

### <span id="page-5-0"></span>Motoare de creare teste

Materialul educațional poate fi dezvoltat și în mod ludic, prin alegerea următoarelor tipuri de motoare de creare teste:

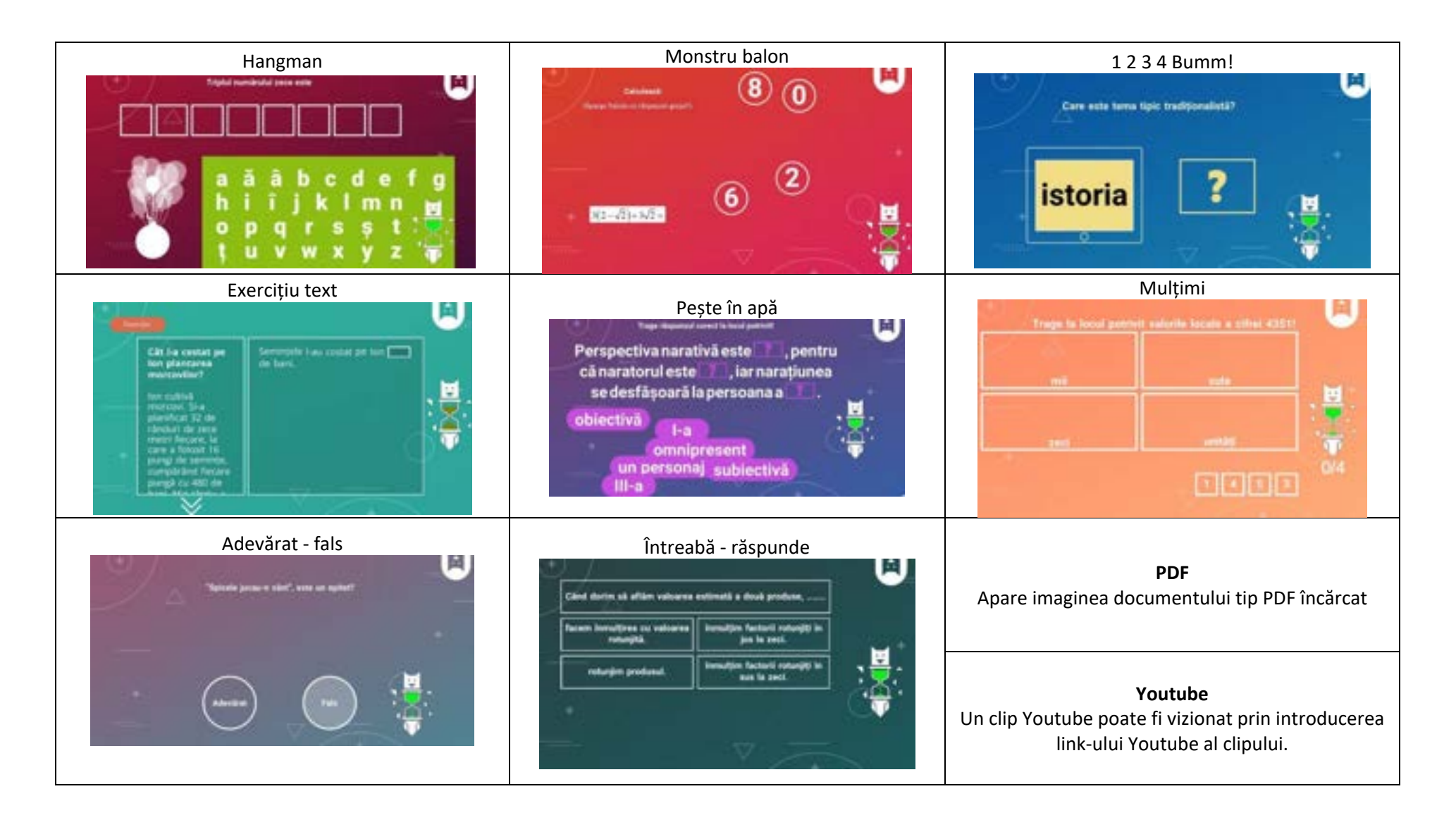

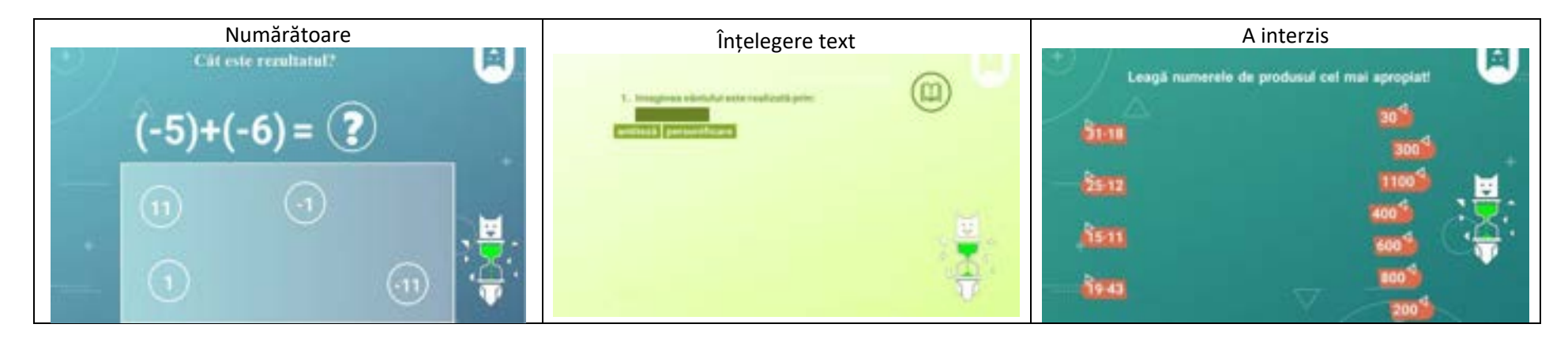

Funcțiile motoarelor de dezvoltare teste sunt descrise în alt manual de utilizare. Acest ghid conține doar tipurile de motoare de dezvoltare teste folosite în implementarea proiectul Seven Smart Steps.

### <span id="page-7-0"></span>Dezvoltare conținut

Accesând interfața de Administrare profesor și meniul Conținut întâlnim ecranul de mai jos:

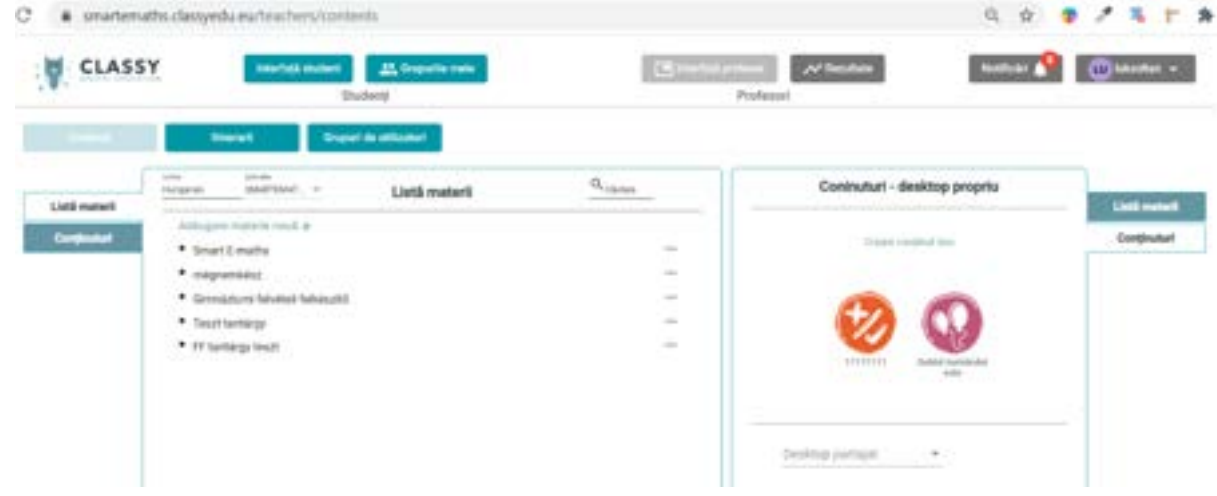

### În fereastra Conținut – alegeți meniul "Creare conținut nou".

 $\psi \to -0$  . A produced is plated to an involve the character

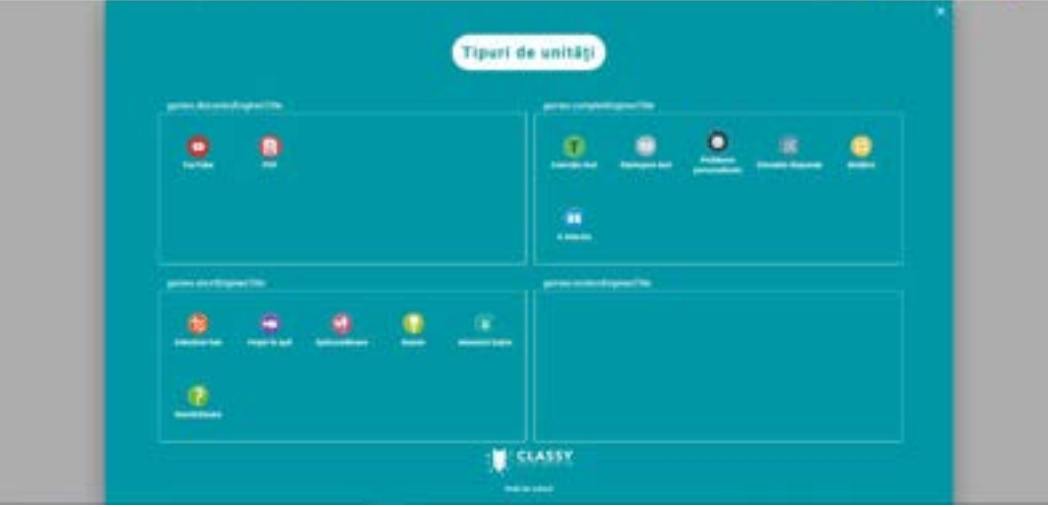

Alegeți tipul motorului de creare teste dorit.

Accesați motorul și creați exercițiul.

Salvați exercițiul creat.

 $1.69717788$ 

Dacă exercițiul este o super-unitate, adăugați întrebările ajutătoare. Salvați înainte de a ieși.

Exercițiul creat se va plasa automat în fereastra "Conținuturi", de unde, prin funcția drag&drop poate fi adăugat la materialul educațional.

#### <span id="page-8-0"></span>*Mulțimi*

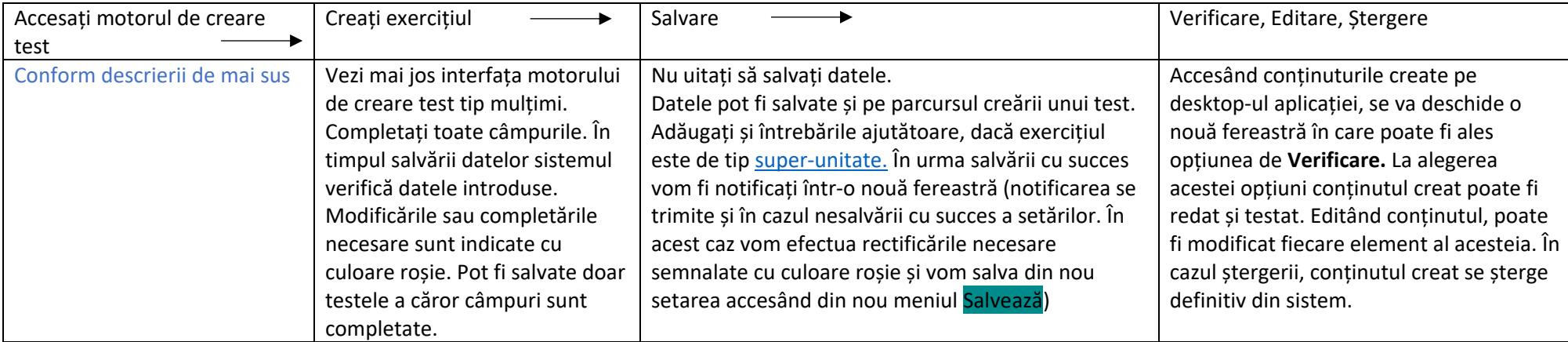

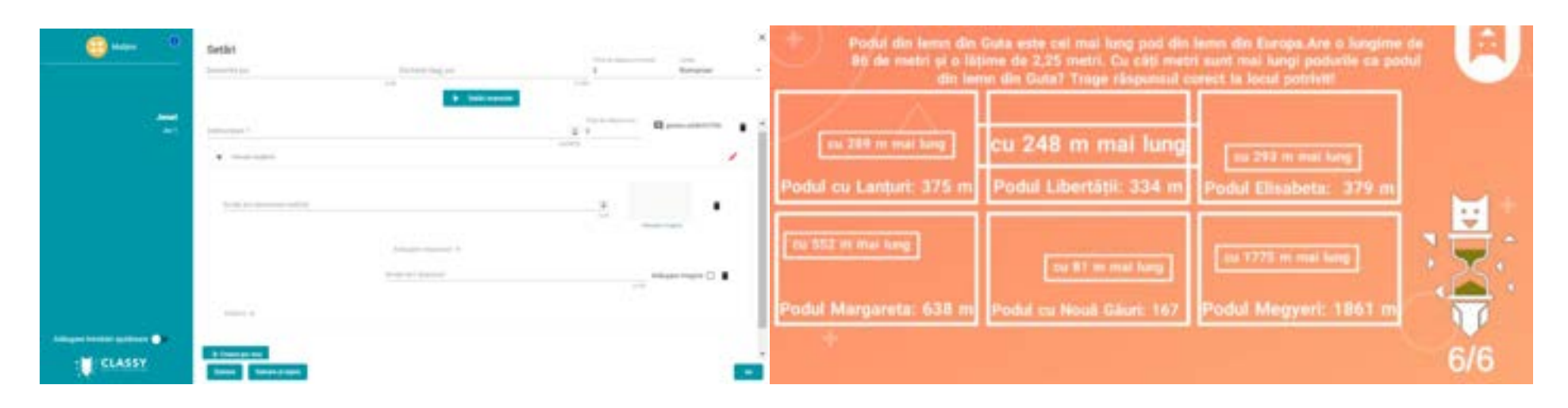

Interfața de creare conținut interfața de redare conținut

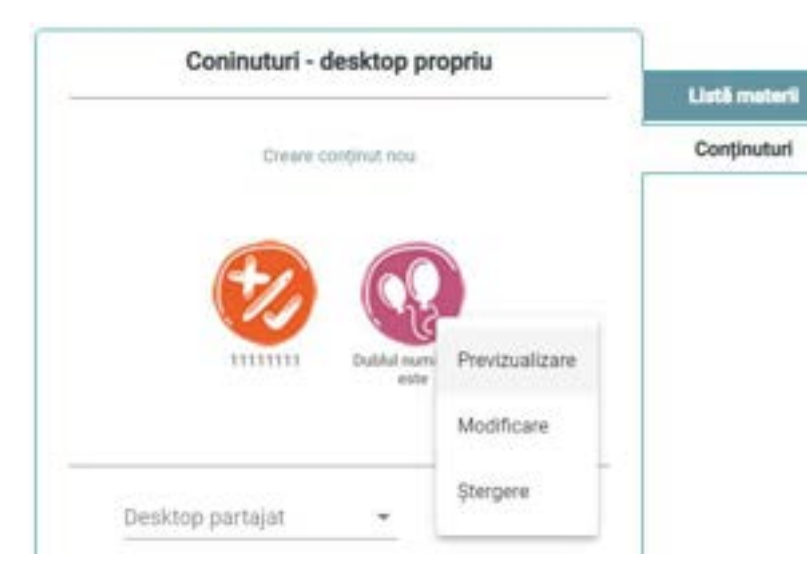

Accesând pictograma conținutului dorit, acesta poate fi previzualizat, editat sau șters definitiv din sistem.

<span id="page-10-0"></span>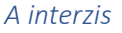

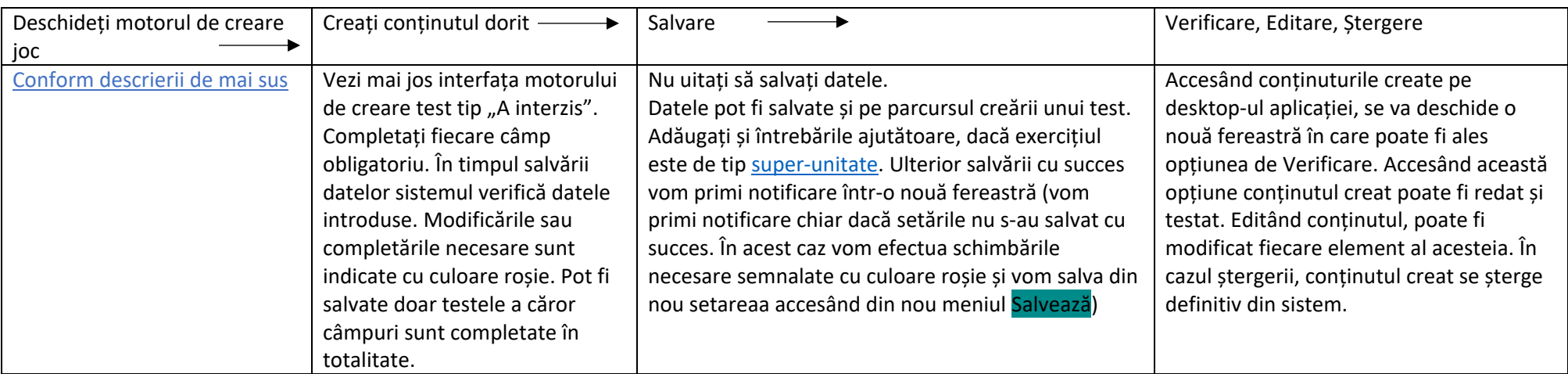

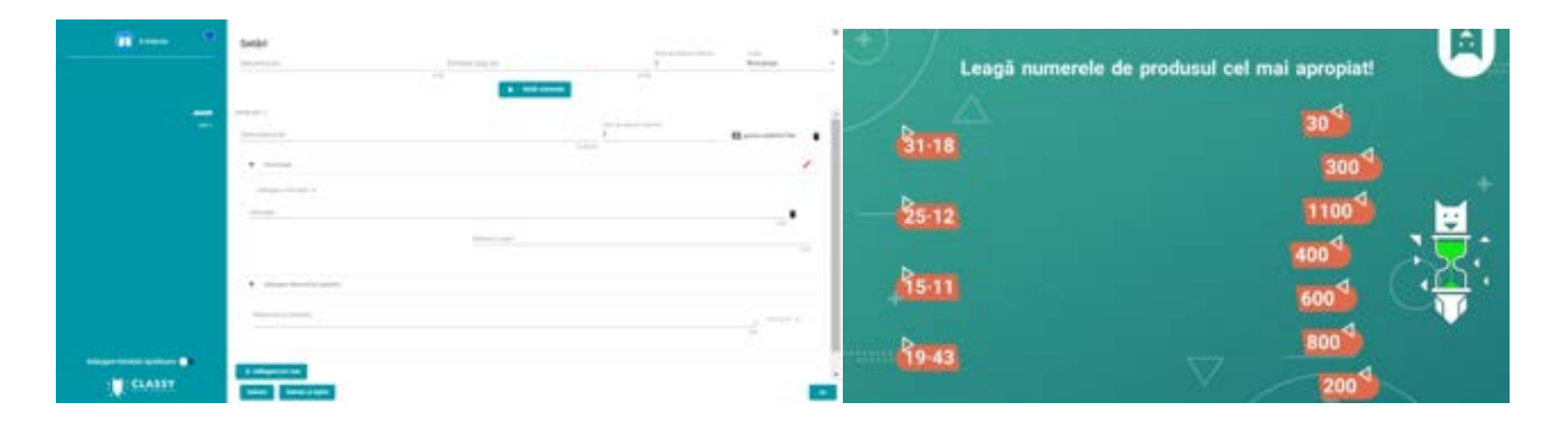

Interfața de creare conținut interfața de redare conținut

### <span id="page-11-0"></span>*Întreabă-Răspunde*

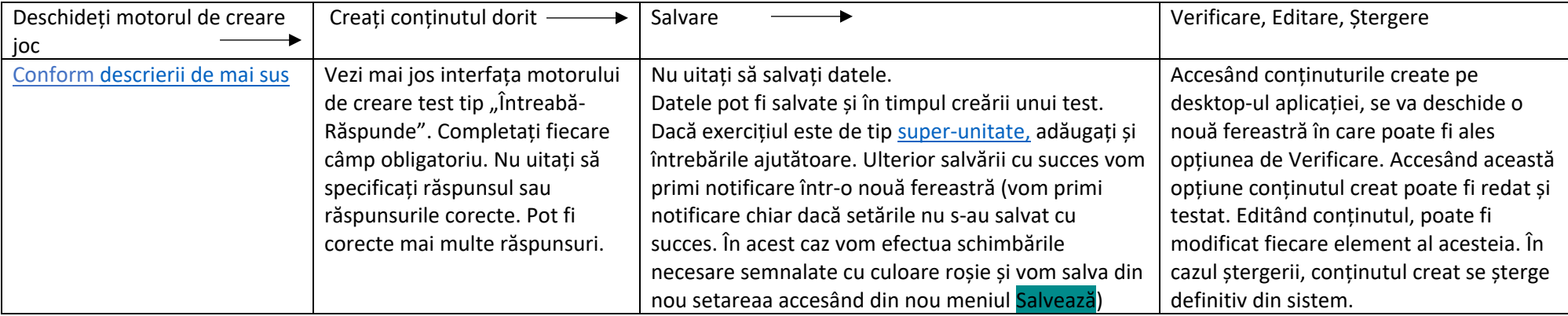

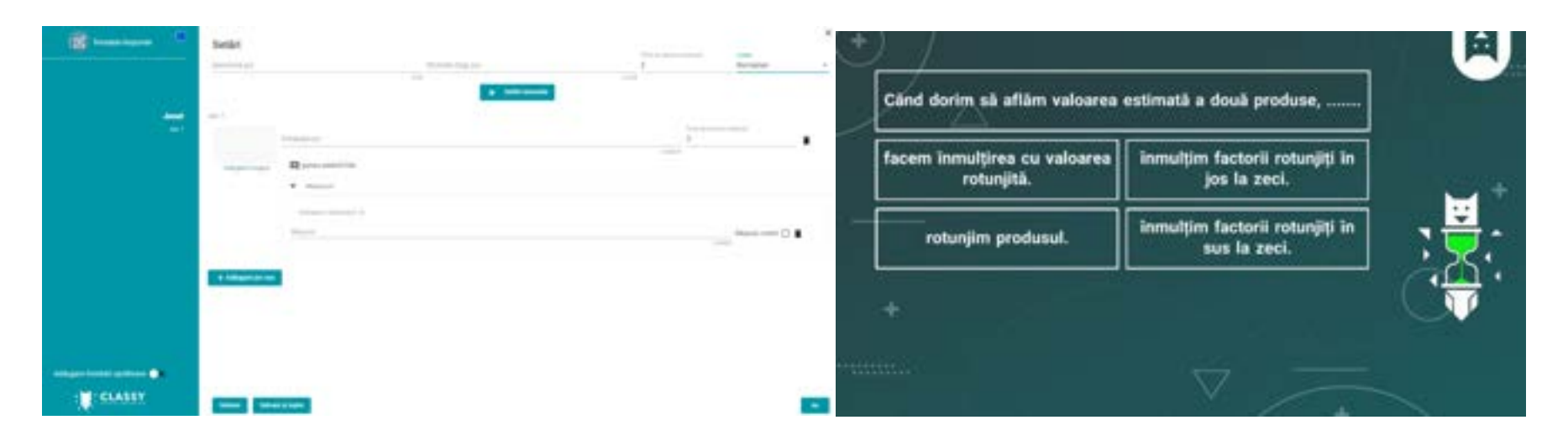

Interfața de creare conținut interfața de redare a conținut

### <span id="page-12-0"></span>*Exercițiu text*

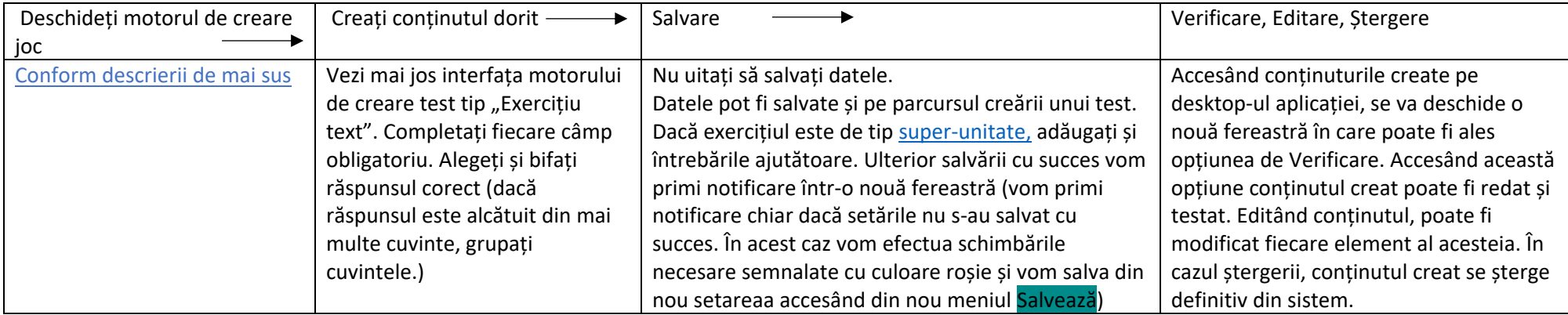

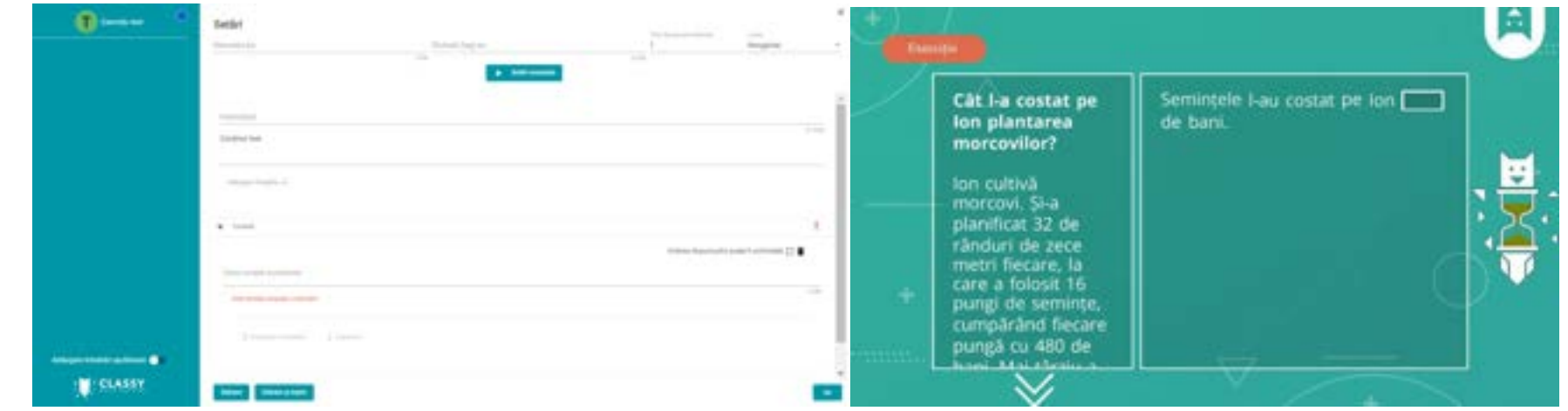

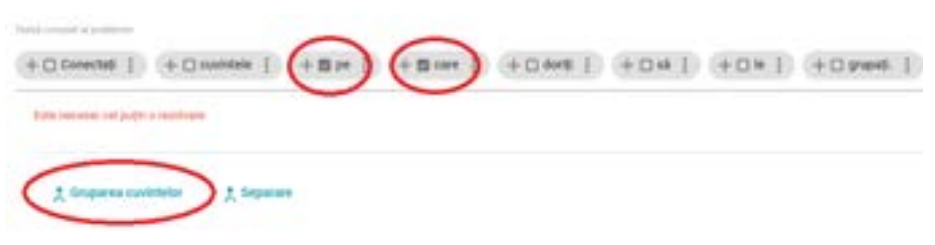

Marcați cuvintele care urmează a fi grupate și alegeți funcția "Grupare cuvinte". Tot în acest fel se poate efectua și separarea cuvintelor.

### <span id="page-13-0"></span>Super-unitate

Unele exerciții pot conține întrebări ajutătoare pentru a îndruma cursanții în rezolvarea corectă a problemelor. În general exercițiul dat este defalcat și simplificat. Dacă nici astfel nu se reușește rezolvarea corectă a problemei, pașii rezolvării se vor prezenta într-un document PDF.

Un exercițiu este definit ca fiind super-unitate, dacă îi aparțin întrebări ajutătoare. Această funcție poate fi setată apăsând butonul din partea stângă jos a ecranului de creare conținut. Astfel se va deschide o nouă fereastră, în care, prin funcția drag&drop pot fi aranjate în ordine conținuturile ajutătoare create. În fiecare caz, ultimul document ajutător va fi de tip PDF.

Ordinea conținuturilor ajutătoare poate fi oricând modificată. Repetarea problemei principale poate fi redată după fiecare conținut ajutător pentru a verifica dacă cursantul are nevoie de alte tipuri de ajutoare pentru a rezolva problemei.

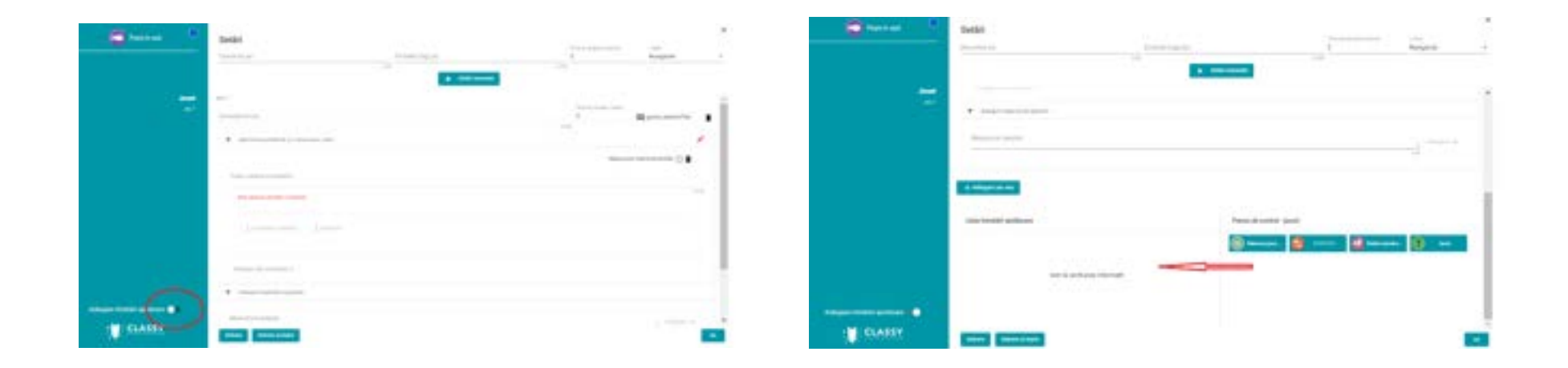

### <span id="page-14-0"></span>Desktop personal – desktop partajat

Conținuturile educaționale întotdeauna vor apărea pe "desktop"-ul pedagogului care le-a creat. Conținuturile partajate pe desktop pot folosi în dezvoltarea altor materiale educaționale.

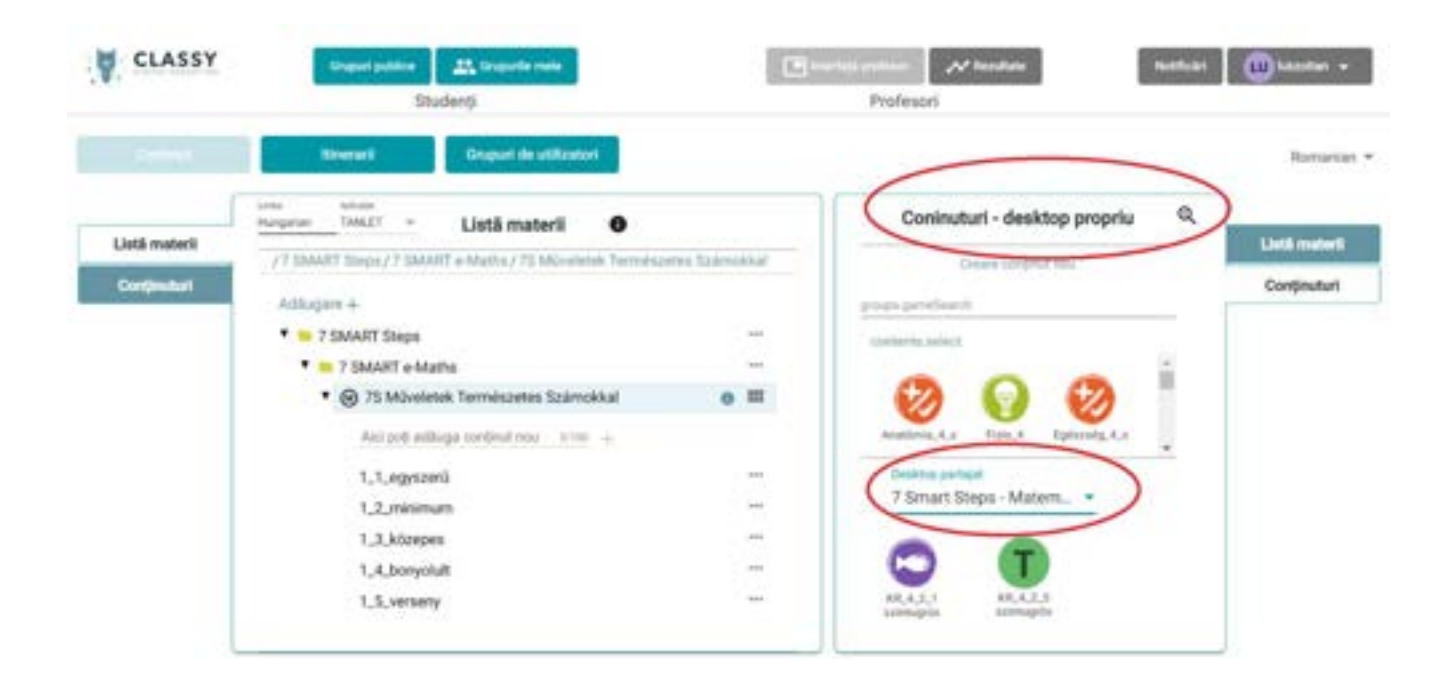

Notă: reîmprospătați pagina, dacă nu regăsiți pe desktop conținutul creat!

# <span id="page-15-0"></span>ACTIVITĂȚI DIDACTICE

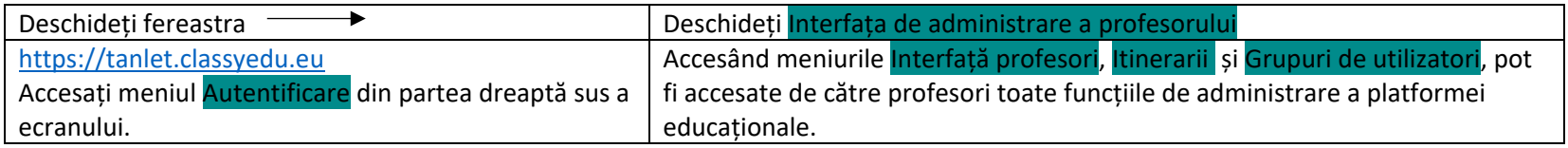

### <span id="page-15-1"></span>PREZENTARE – INTERFAȚA DE ADMINISTRARE CONCEPUTĂ PENTRU PROFESORI

### <span id="page-15-2"></span>CONȚINUT:

Conținuturile educaționale se afișează în mod implicit în aplicație. Acestea se pot "accesa" prin apăsarea triunghiului de culoare gri de lângă conținuturi. Conținuturile pot fi editate pe 5 niveluri: Materia - Curriculum – Tema – Curs – Modul (Adică o materie poate fi compusă din mai multe teme, tema din mai multe cursuri, care pot fi compuse din mai multe module.)

<span id="page-15-4"></span><span id="page-15-3"></span>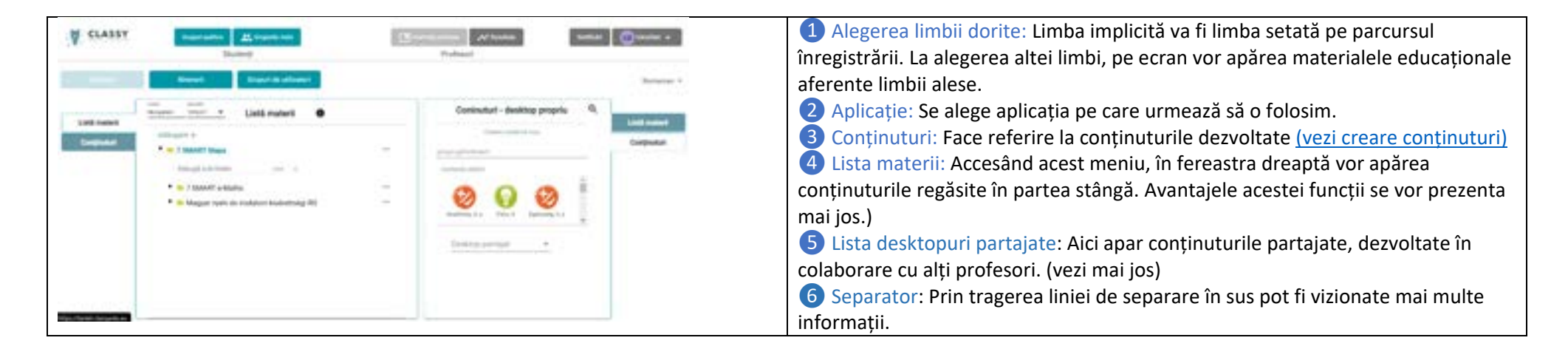

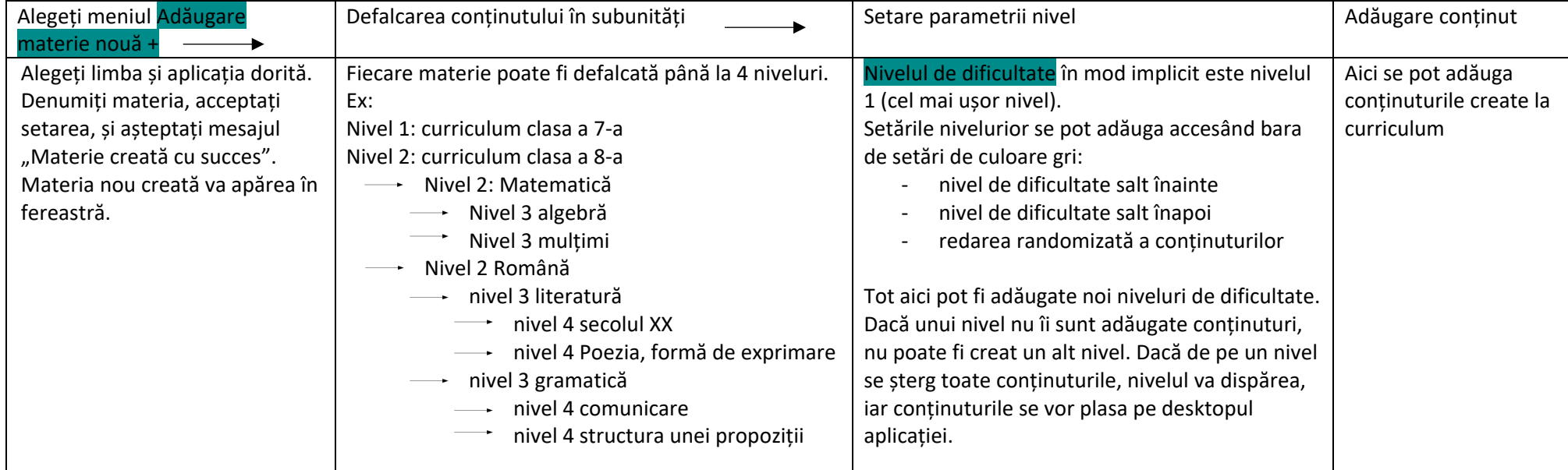

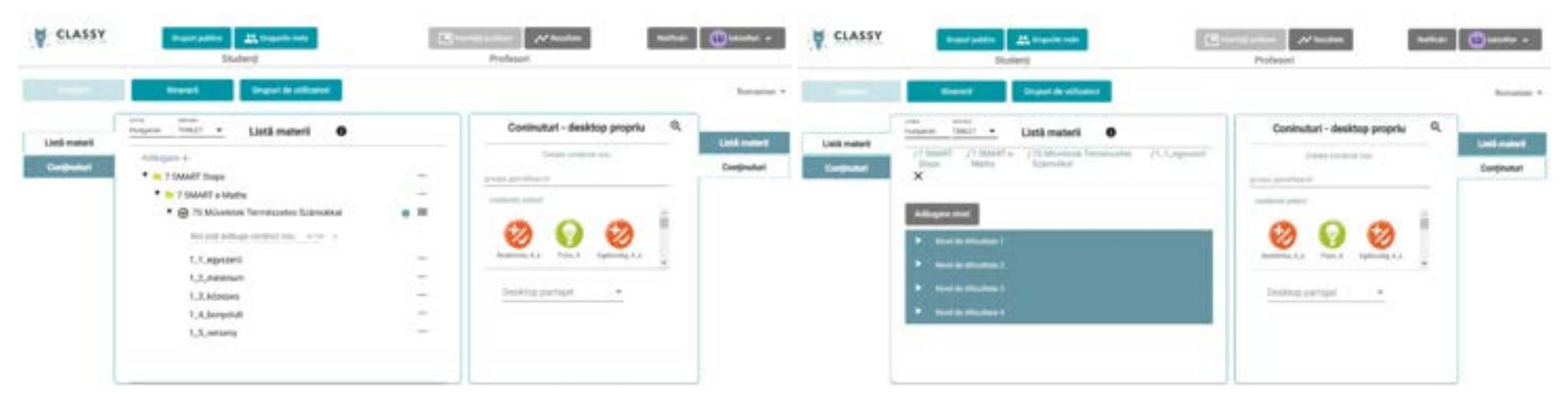

#### <span id="page-16-0"></span>ITINERARII:

Conținuturile educaționale pot fi accesate prin apăsarea taburilor de lângă ferestrele din partea stânga și dreapta a ecranului. Itinerarul este de fapt curriculumul pe care cursantul îl parcurge, adică un set de materiale educaționale pe care profesorul îl dezvoltă.

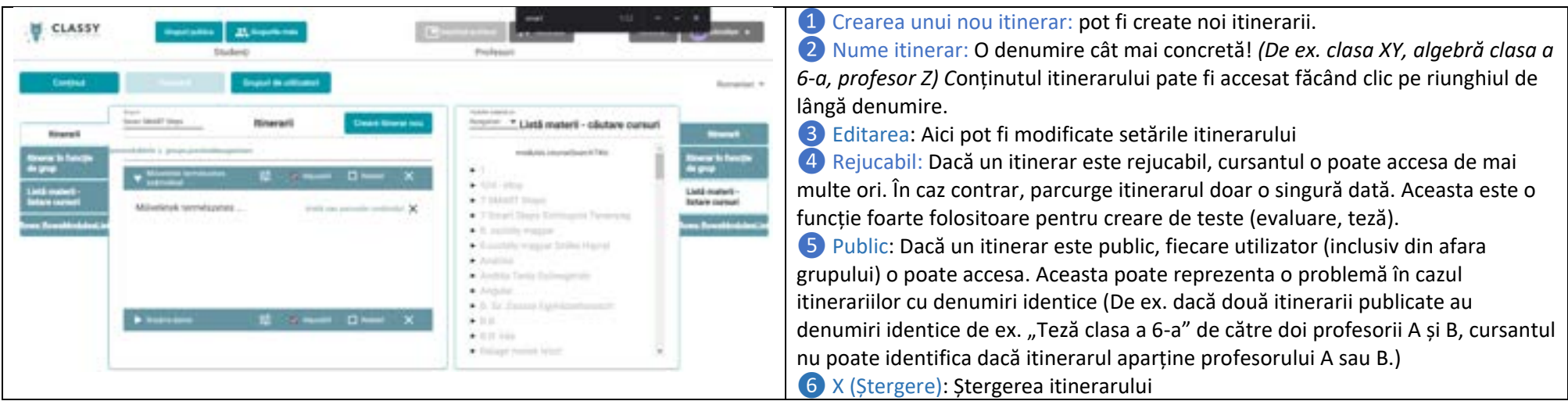

### <span id="page-18-0"></span>*Creare itinerar nou – atribuirea unui grup de utilizatori*

Accesați aplicația, accesați meniul **Interfața profesor**, după care alegeți meniul *Itinerarii*.

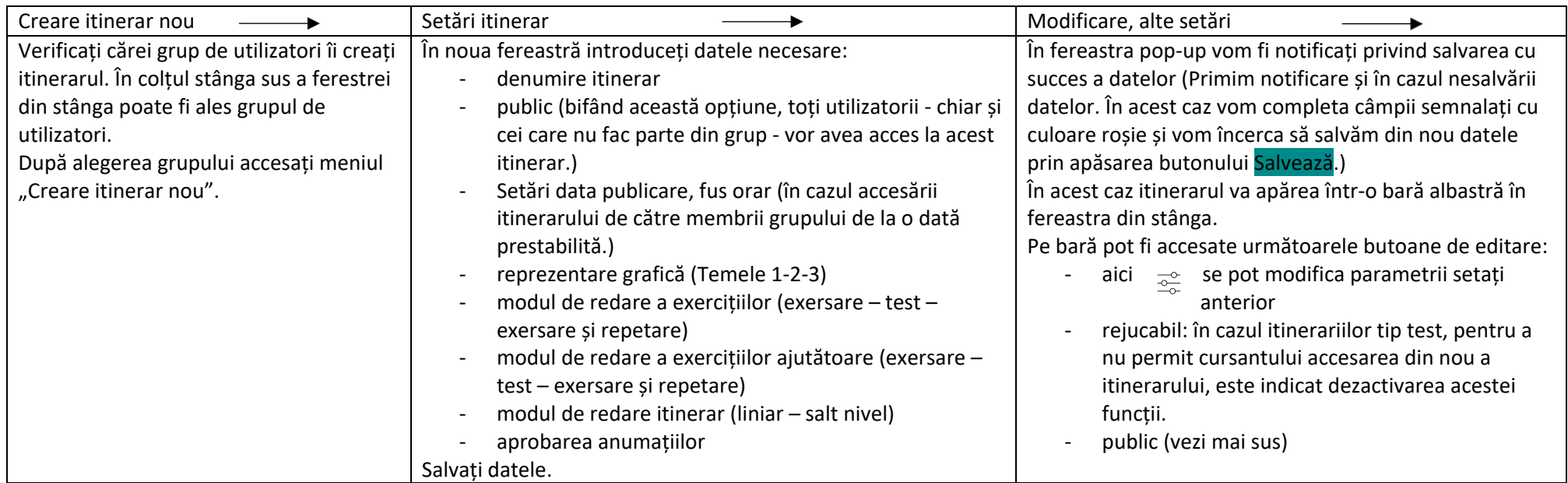

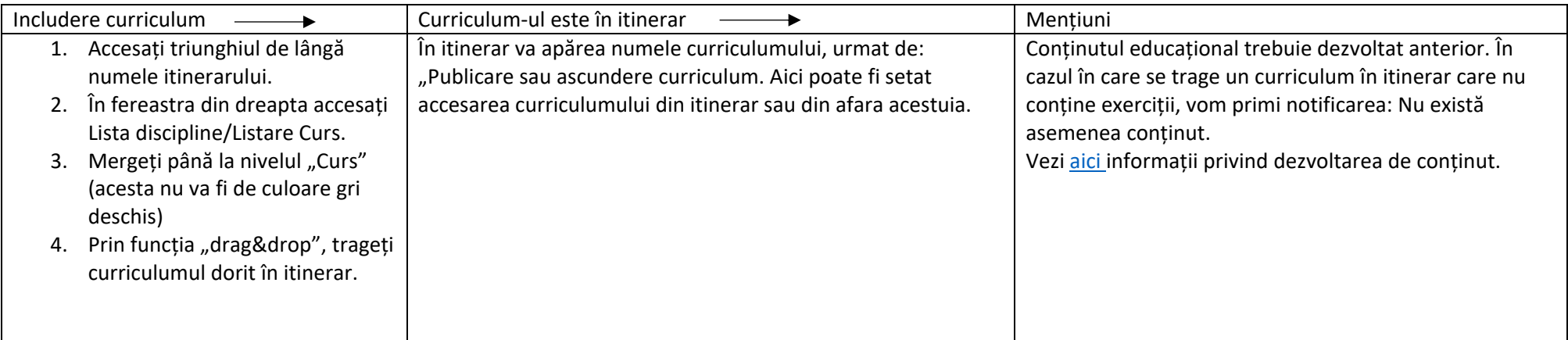

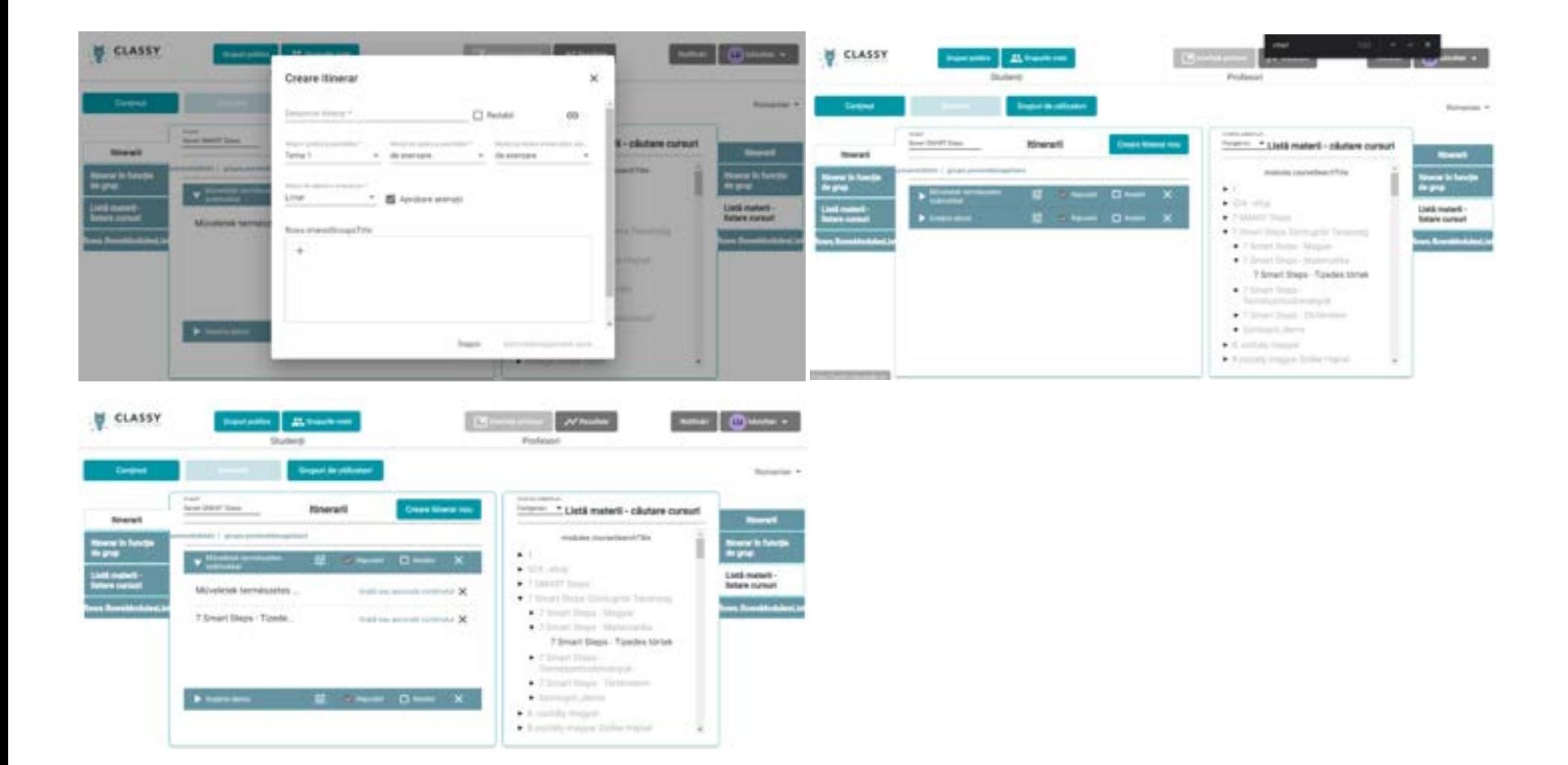

### <span id="page-20-0"></span>GRUPURI DE UTILIZATORI:

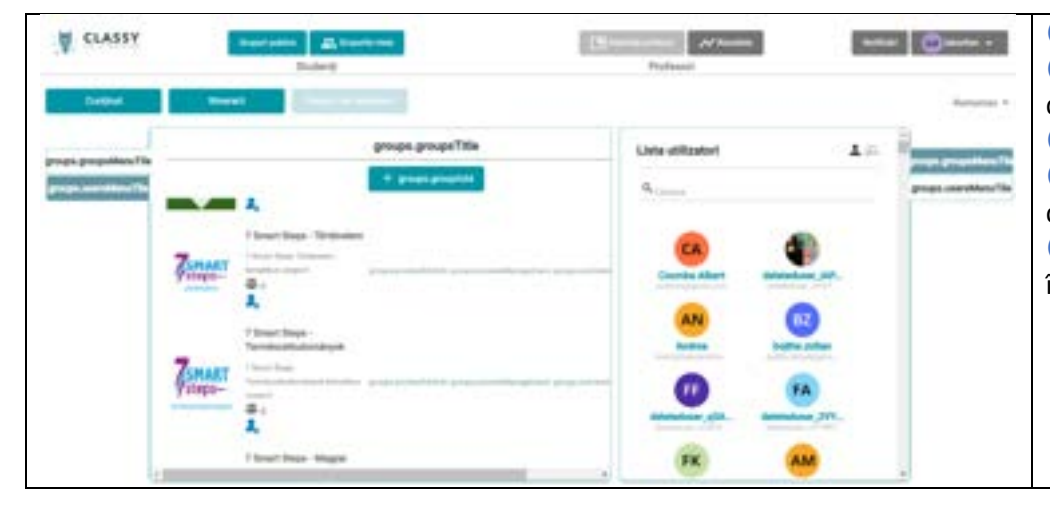

În aplicație, puteți comuta între diferite conținuturi ale ferestrelor, făcând click pe filele de lângă ferestrele din stânga și din dreaptaa ecranului.

 Creare grup nou de utilizatori: Aici Numele grupului: Accesând triunghiul de lângă numele grupului, se va deschide conținutul tipului de grup. Editare: Aici se modifică setările grupului Administrare utilizatori: Aici se pot adăuga/șterge utilizatori, se poate verifica dacă avem în listă aplicanți noi sau dacă cursanții invitați s-au înrolat grupului. Editare itinerarii: Aici vom seta materialul educațional care urmează a fi învățat de către membrii grupului.

### <span id="page-21-0"></span>*Editarea noului grup de utilizatori, modificare date grup*

Logați-vă în aplicație urmând pașii de mai sus, accesați meniul Interfața profesor și Grup utilizatori.

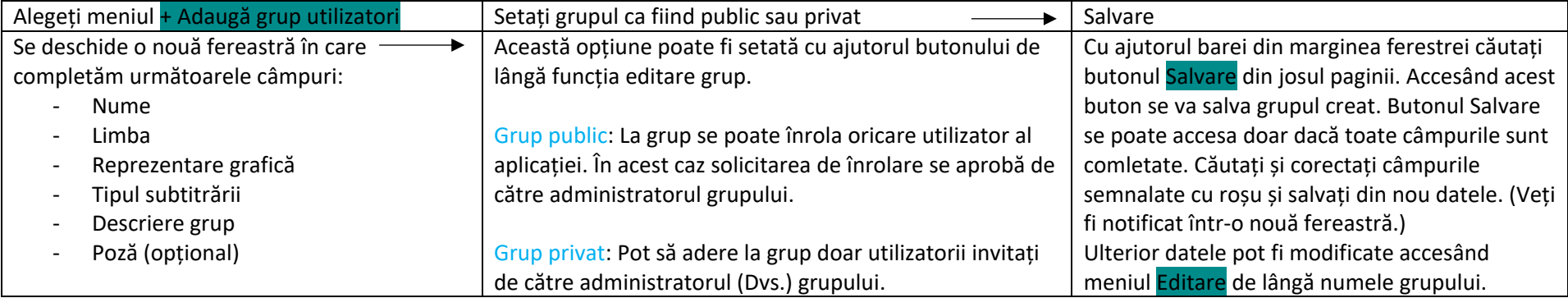

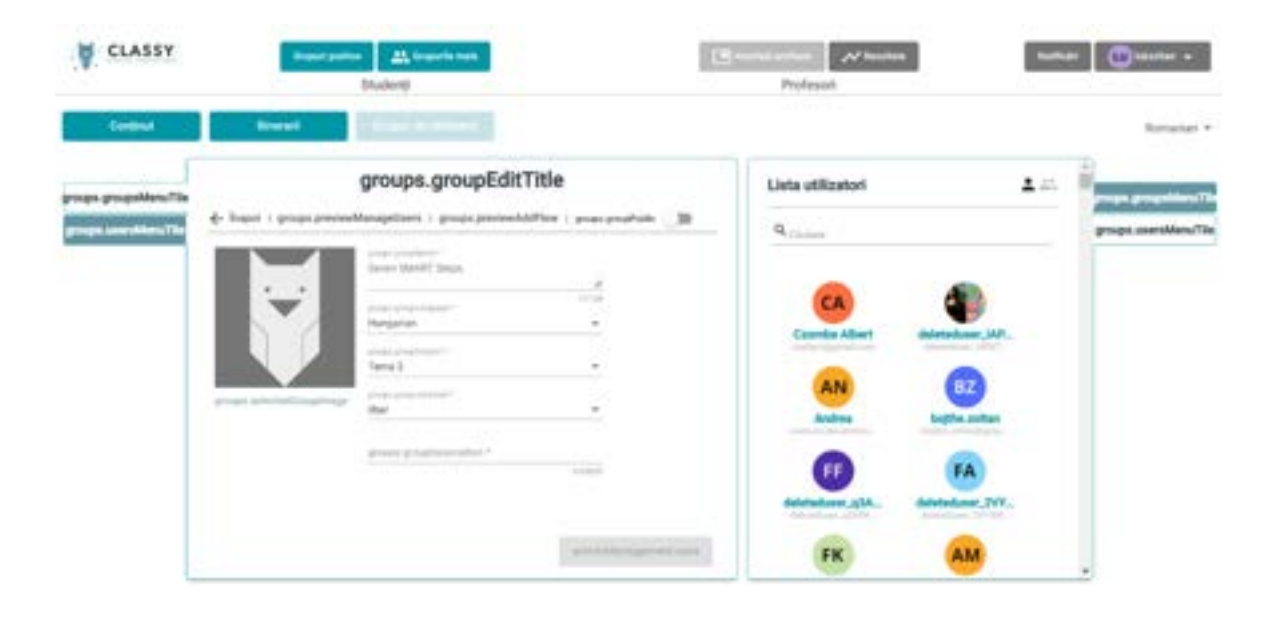

### <span id="page-22-0"></span>*Gestionarea membrilor de grup – utilizatori activi, utilizatori în așteptarea confirmării, invitații în așteptare*

Când creăm un grup de utilizatori conform celor [de mai sus,](#page-21-0) grupul se va regăsi în câmpul "Listele mele". Dacă s-a încărcat imagine de profil, grupul poate fi identificat mai ușor pe baza imaginii (desigur, poate fi identificat cu ușurință și pe baza numelui).

Lângă imagine regăsim trei opțiuni: Editare – Administrare utilizator – Editare itinerarii

Utilizatorii pot fi administrați accesând butonul Editare utilizatori. Accesați această opțiune.

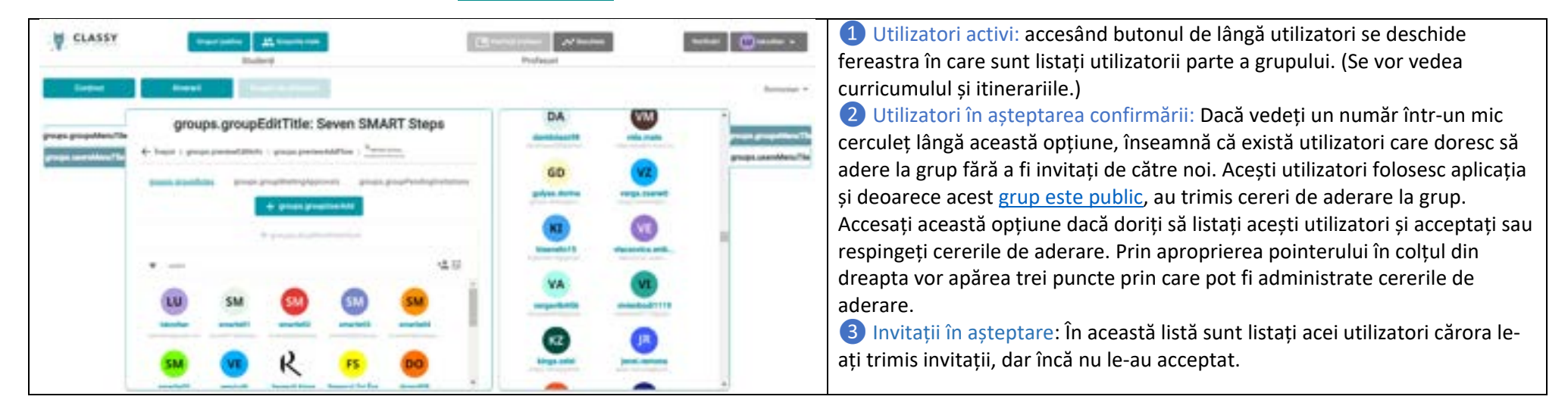

#### groups.groupEditTitle: Seven SMART Steps

happi 1 groups previous Colifornia 1 groups previous MAT four 48.32

### <span id="page-23-0"></span>*Adăugarea la un grup a utilizatorilor înregistrați*

Dacă dorim să creăm un nou grup învitând utilizatorii înregistrați în aplicație, îi regăsim printre utilizatorii înregistrați. În urma accesării meniului Interfeață profesor, accesând butonul Grupuri de utilizatori poate fi accesat interfața de administrare grupuri.

Conținuturile ferestrelor se pot accesa din oricare parte a ecranului, prin meniurile Grupuri utilizatori/Utilizatori. În mod implicit, în partea stângă se pot accesa Grupurile de utilizatori, iar în partea dreaptă sunt listați utilizatorii.

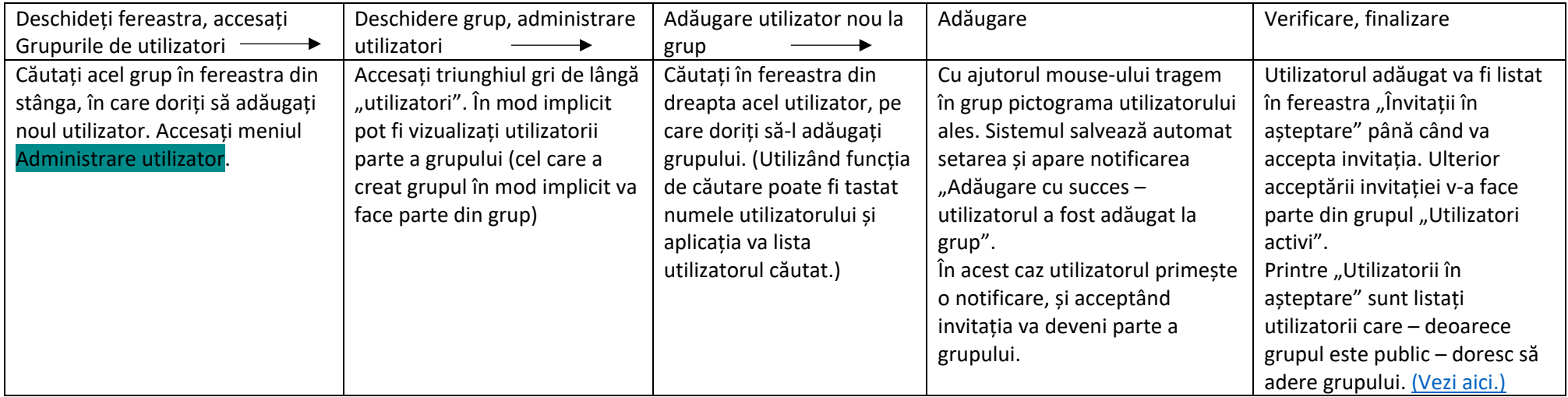

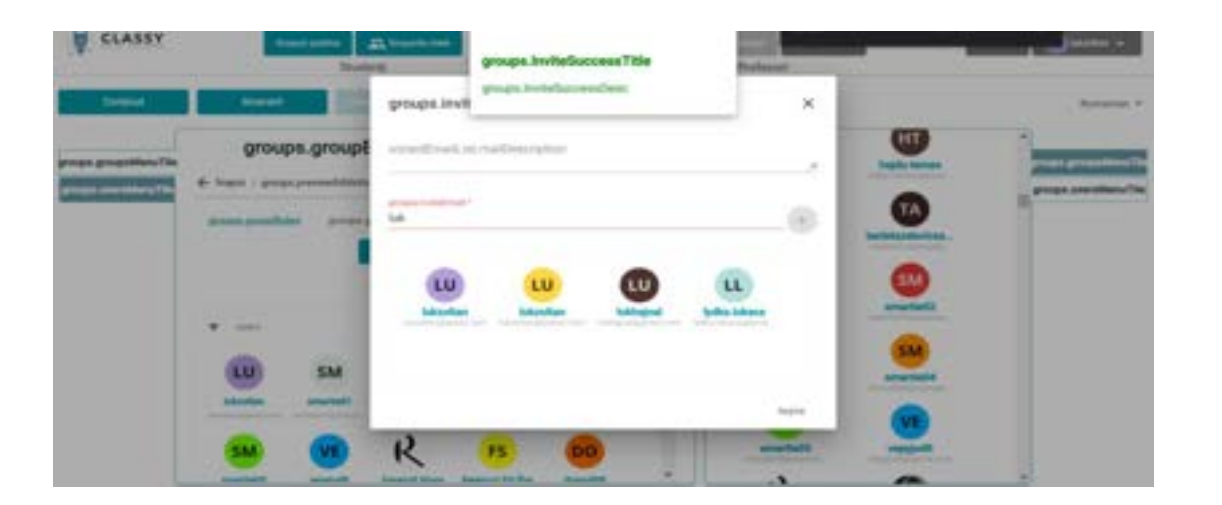

### <span id="page-24-0"></span>*Invitarea la grup a utilizatorilor neânregistrați*

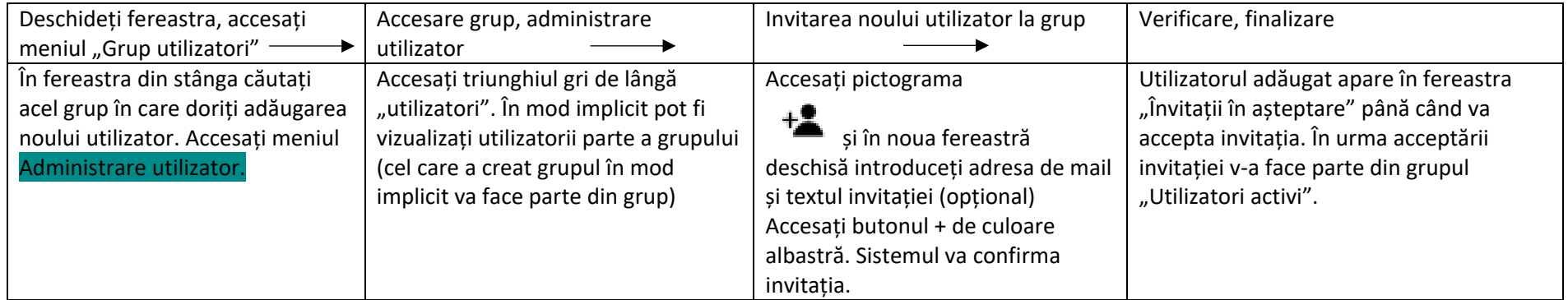

Sistemul oferă posibilitatea de a invita utilizatori neînregistrați. Invitația se face be baza adreselor de mail al utilizatorilor care se doresc a fi invitați.

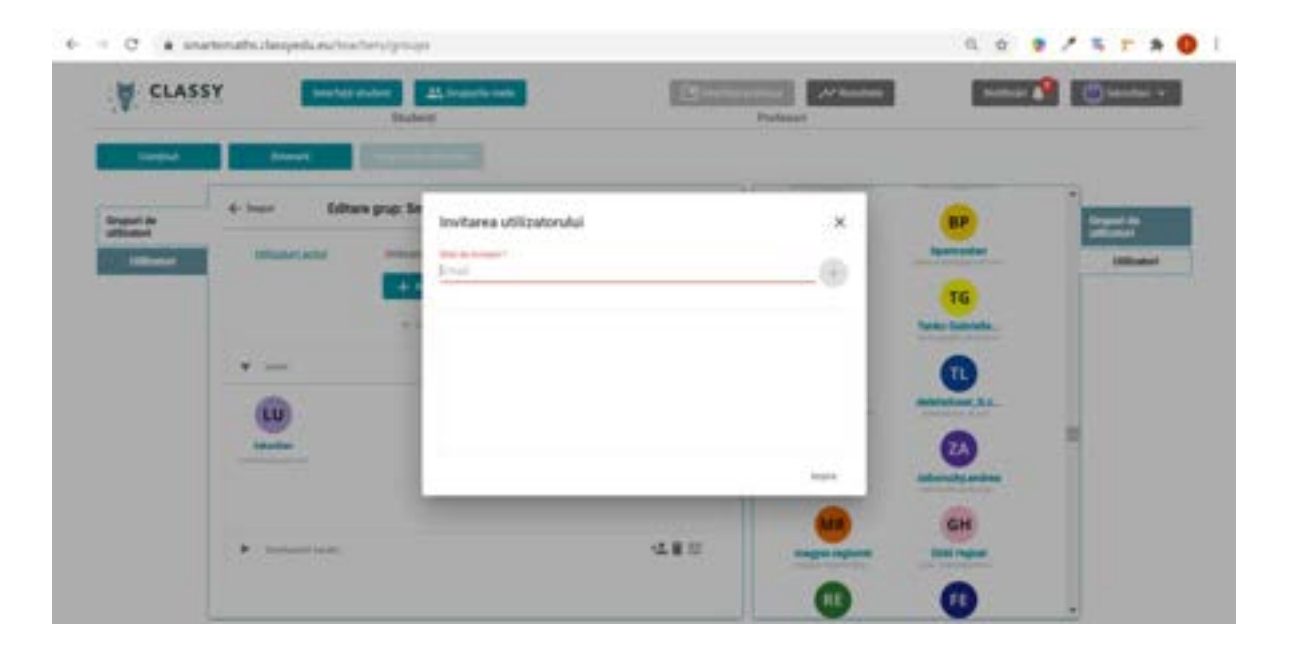

#### <span id="page-25-0"></span>*Roluri ai utilizatorilor*

Rolurile de utilizare pot fi setate accesând a doua pictogramă  $\frac{\partial^2}{\partial \phi}$  de lângă users:

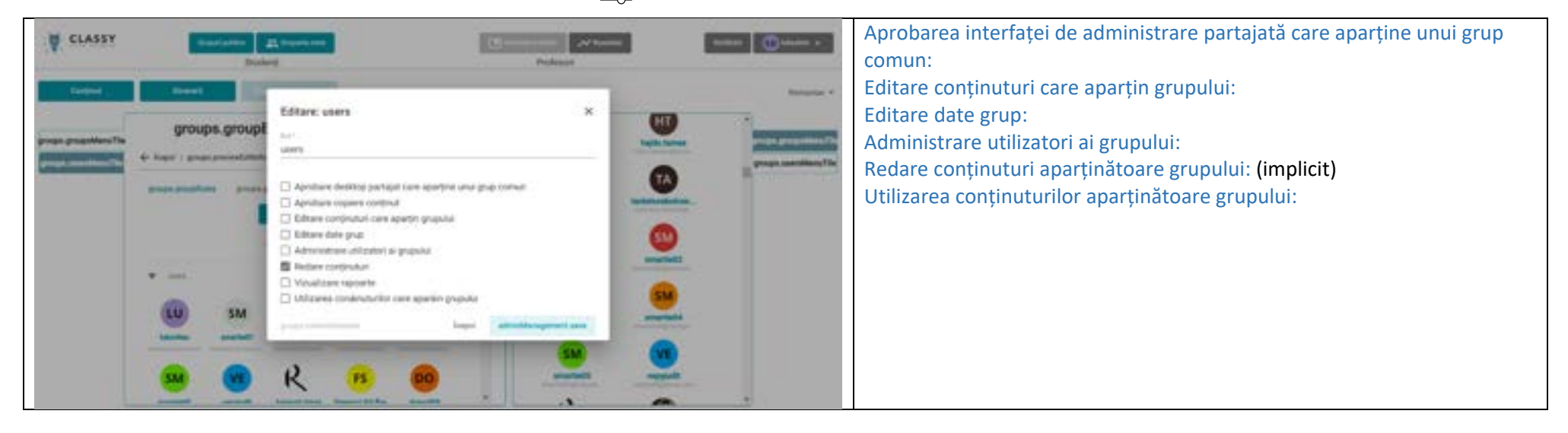

### <span id="page-26-0"></span>*Rezultate utilizatori*

Avem posibilitatea de a descărca un sumar al rezultatelor utilizatorului, raportat la media rezultatelor și/sau raportat la media rezultatelor utilizatorilor care au parcurs materialele educaționale în cadrul itinerariilor.

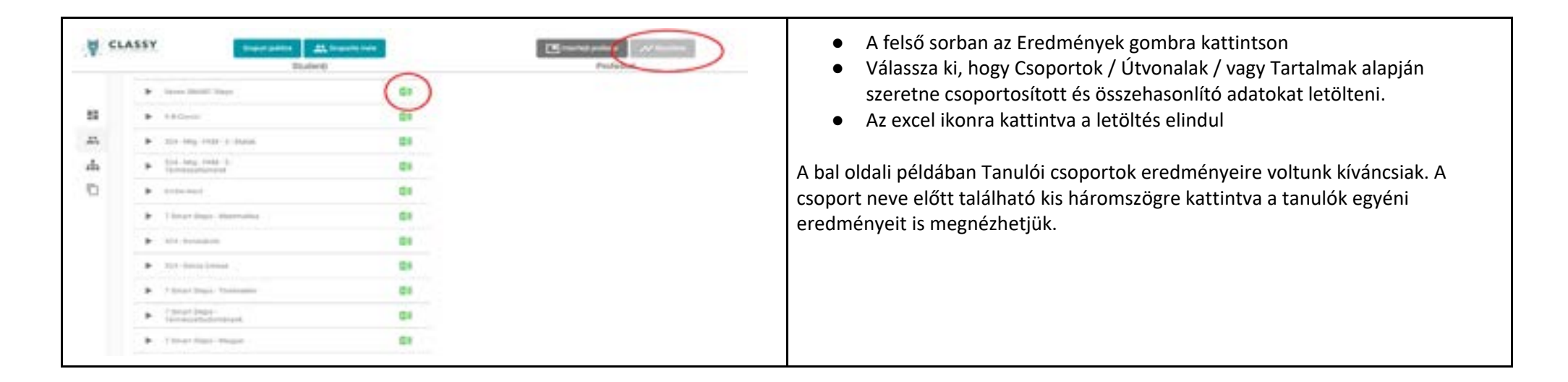

### <span id="page-27-0"></span>GLOSAR DE TERMENI

Administrator: Cel care a creat materialul educațional sau a primit drept de administrare. Autentificare: Este necesară înregistrarea! Motor de exerciții: Interfața de utilizare a materialului educațional Modul de redare a conținutului (exersare – test – exersare și repetare) Utilizator: Studentul și profesorul sunt utilizatori. Roluri ai utilizatorilor: Controlează activitățile efectuate de utilizator. Tipul de aderare: liber/aprobare necesară. Invitație: Sistemul sau administratorul trimite invitație de înregistrare Nivel de dificultate: Nivelul de dificultate a exercițiilor (Ușor/Mediu/Greu) Grup public: Oricare utilizator poate adera liber la grup Superunitate: "exercițiul", căreia îi aparțin întrebări ajutătoare. Modul de redare itinerar (liniar – salt nivel): Redă exercițiile cu niveluri de dificultate identice sau, dacă sistemul detectează că nivelul "merge", sare pe alt nivel superior. Itinerar: Acea cale de învățare pe care studentul îl parcurge

Grup închis: Se poate adera la grup doar cu aprobarea administratorului.